#### **Nastavení názvu a hesla WiFi sítě**

- **1.** Připojte modem ethernetovým kabelem a do svého prohlížeče zadejte adresu: http://192.168.1.1
- **2.** Modem vás vyzve k vytvoření hesla a následnému přihlášení s novým heslem.
- 3. Po přihlášení budete vyzváni k nastavení časového pásma. Potvrďte tlačítkem "Další".
- 4. Nyní v horním menu klikněte na záložku "Základní" dostanete se tak k základním údajům o vaší WiFi síti.

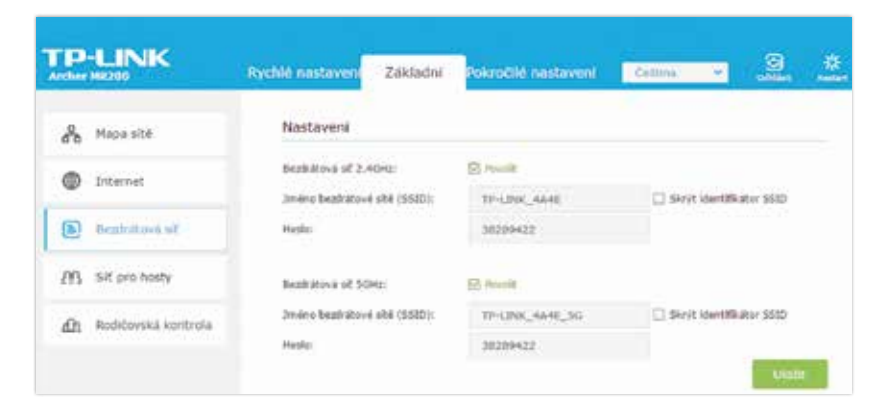

- 5. Pro změnu názvu sítě a přístupového hesla klikněte na záložku "Bezdrátová síť" v levém menu.
- **6.** V řádku **"Jméno bezdrátové sítě (SSID):"** smažte předdefinovaný text a napište vámi požadovaný název sítě, který však nesmí obsahovat mezery ani diakritiku.
- **7.** V řádku **"Heslo"** smažte předdefinovaný text a napište vámi požadované heslo, které také nesmí obsahovat mezery ani diakritiku.
- **8.** Následně potvrďte tlačítkem "Uložit".

# **Jak zapojit internet**

#### **KROK ZA KROKEM**

Technický talent ani cizí pomoc nepotřebujete. S naším návodem zapojí internet každý.

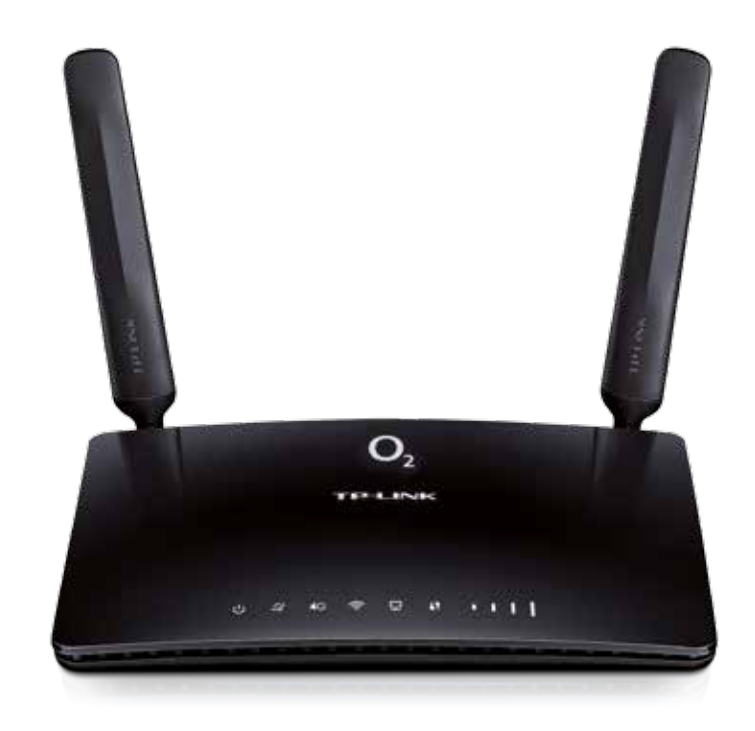

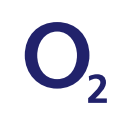

## **Co najdete v balíčku**

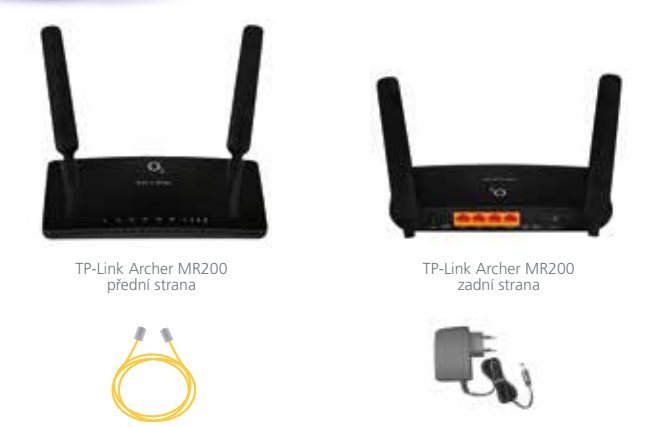

Ethernetový kabel **Napájecí** adaptér

### **Schéma zapojení internetu**

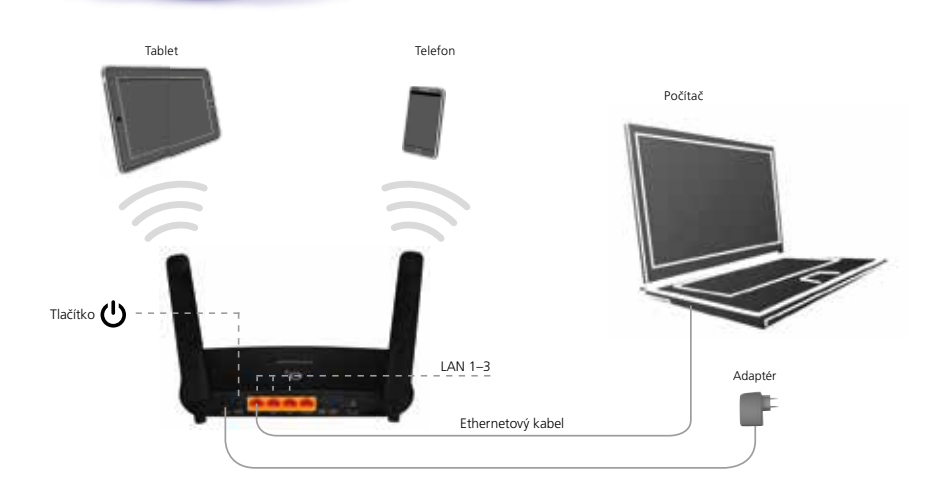

#### **Zprovoznění modemu**

- **1.** Z balení vyndejte všechny komponenty (modem, napájecí adaptér, ethernetový kabel).
- **2.** Dále zapojte napájecí adaptér do vstupu označeného POWER na zadní straně modemu a zapněte tlačítko (
- **3.** Modem bude cca za 1 minutu připraven k použití.

#### **Připojení zařízení**

#### **K MODEMU MŮŽETE PŘIPOJIT SVÉ ZAŘÍZENÍ DVĚMA ZPŮSOBY:**

**1. Připojení kabelem** – z balení vyndejte ethernetový kabel a připojte jej do libovolného portu na zadní straně modemu s názvy LAN 1, LAN 2 a LAN 3. Druhý konec kabelu zapojte do počítače.

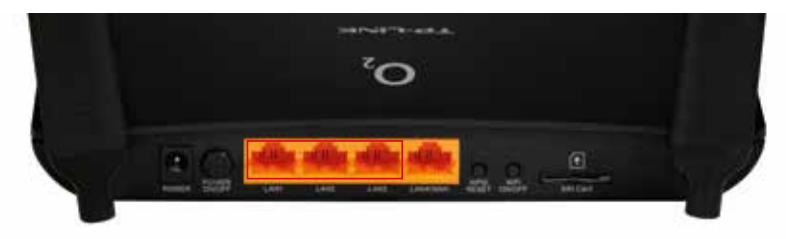

**2. Připojení přes WiFi** – na svém počítači zapněte WiFi adaptér (přepínač nebo tlačítko), aktivujte příjem WiFi signálu a vyhledejte dostupné sítě v okolí. Mezi zobrazenými sítěmi najdete i síť svého modemu. Název sítě **SSID** najdete na samolepce, která je umístěna na spodní straně modemu. Tuto síť vyberte, klepnutím na její ikonu se k ní připojíte. Během připojování vás systém vyzve k zadání správného síťového klíče **WIFI KEY**. Ten najdete rovněž na stejné samolepce.

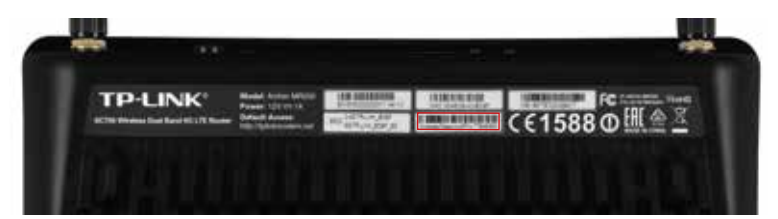

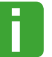

Název i heslo své WiFi sítě si můžete kdykoliv změnit – postup, jak změnu provést, **i** najdete na poslední straně návodu.

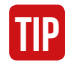

**Nejsilnější signál najdete pravděpodobně poblíž okna. Pokud by vám rychlost internetu stále nevyhovovala, zkuste modem umístit v jiné místnosti nebo ve vyšším patře.**